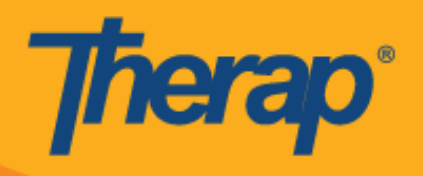

## **زمانبندیچکاینخودکاربرایدستگاههایApple**

اگر Scheduling Mobile( زمان بندی از طریق تلفن همراه( برای ارائهدهنده فعال باشد، کاربران میتوانند به گزینه **Self In-Check( چکاین خودکار(** در ماژول Scheduling( زمان بندی( از Dashboard( داشبورد( خود دسترسی پیدا کنند. برنامههای زمانبندی Self Check-In (چکاین خودکار) را فقط میتوان برای سرویسهایی ایجاد کرد که برای فیلد Self Check-In-Able Service (سرویس با قابلیت چکاین خودکار) در صفحه Provider Setup (تنظیم ارائهدهنده) در قسمت Service Description/Code (زمانبندی) در زبانه Admin( سرپرست) انتخاب شده و همچنین برای Service Description/Code )شرح/کد سرویس( در صفحه Setup Staff( تنظیم کارکنان( اضافه شده است.

- **ه ایجاد و چکاین برای برنامه زمانبندی چکاین خودکار** 
	- **و چکاوت برای برنامه زمانبندی چکاین خودکار**

ا**یجاد و چکاین بر**ای برنامه زما*ن*بندی چکاین خودکار

1. در صفحه Login (ورود)، <u>Login Name (نام ورود)</u>، Password (رمز عبور) و Provider Code (كد ارائهدهنده<u>)</u> را وارد کنید.

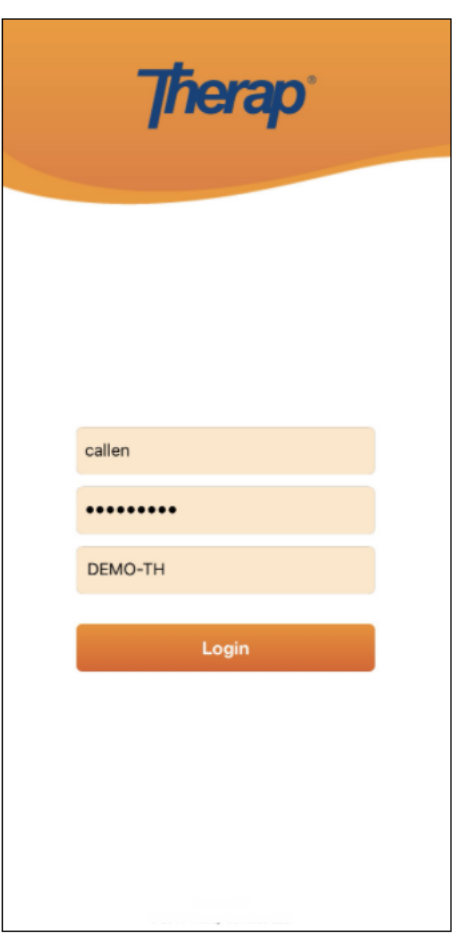

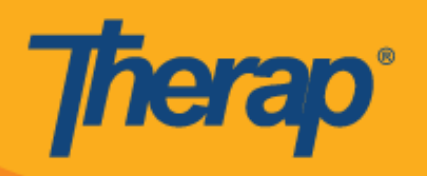

**.2** روی گزینه **EVV/Scheduling( زمانبندی/EEV )**از Dashboard( داشبورد( خود کلیک کنید.

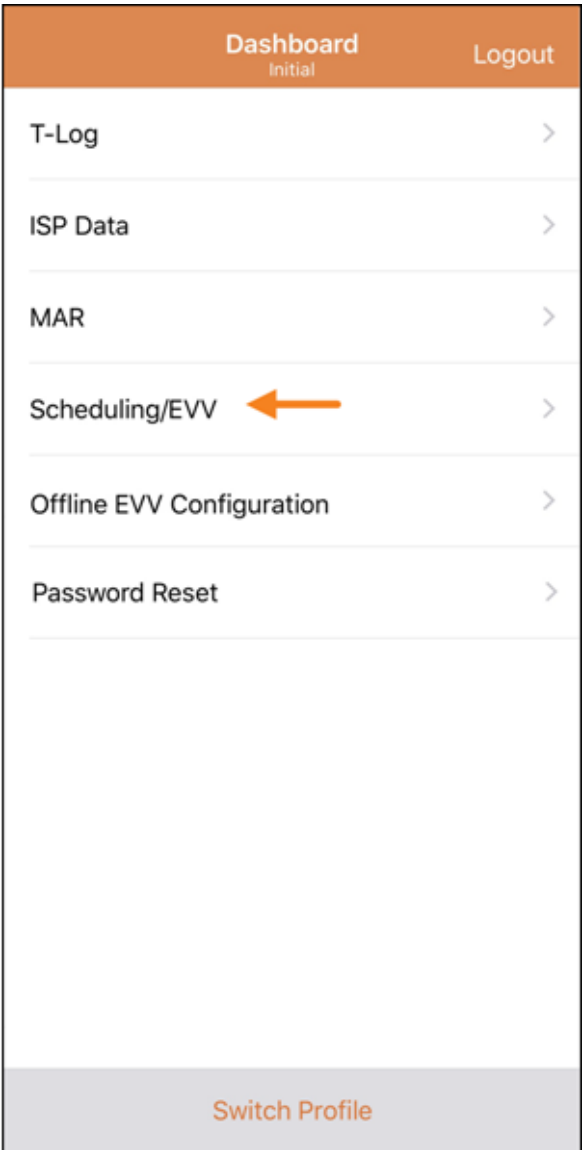

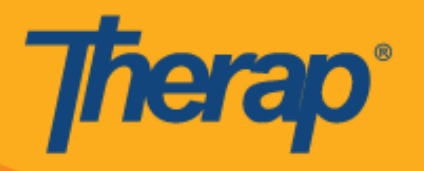

**.3** برای بازکردن صفحه برنامه زمانبندی In-Check Self( چکاین خودکار(، روی پیوند **In-Check Self( چکاین خودکار(** کلیک کنید.

)تصویر صفحه جایگزین شد(

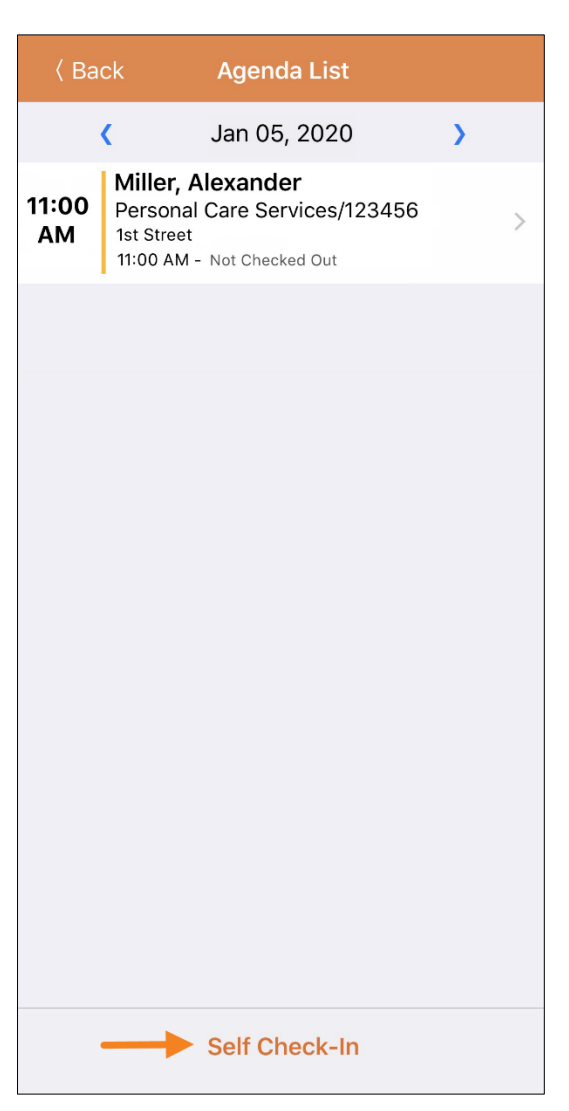

**.4** برای برنامههای زمانبندی In-Check Self( چکاین خودکار(، تاریخ و زمان برای فیلد Date Start( تاریخ شروع( جای تاریخ و زمان چکاین کاربر برای اسلات را میگیرد. در ابتدا، مدت زمان اسلات بر اساس Default Slot Duration (مدت زمان اسالت پیشفرض( انتخابشده در صفحه Setup Provider( تنظیم ارائهدهنده( خواهد بود )یعنی 51 دقیقه، 03 دقیقه، 45 دقیقه، 1 ساعت یا 2 ساعت) و فیلد <u>End Date</u> (تاریخ پایان) بر این اساس پر میشود. کاربر میتواند در فیلد Individual (انفرادی)، Program (برنامه) و Service(سرویس) وارد شود، با این حال فیلد Staff (کارکنان) بهصورت خودکار ایجاد میشود. فیلد Billable( قابل پرداخت( بهطور خودکار بر روی **Yes( بله(** انتخاب میشود، اما در صورت نیاز میتواند به **No( خیر(** تغییر یابد. )تصویر صفحه جایگزین شد(

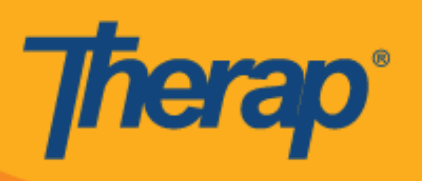

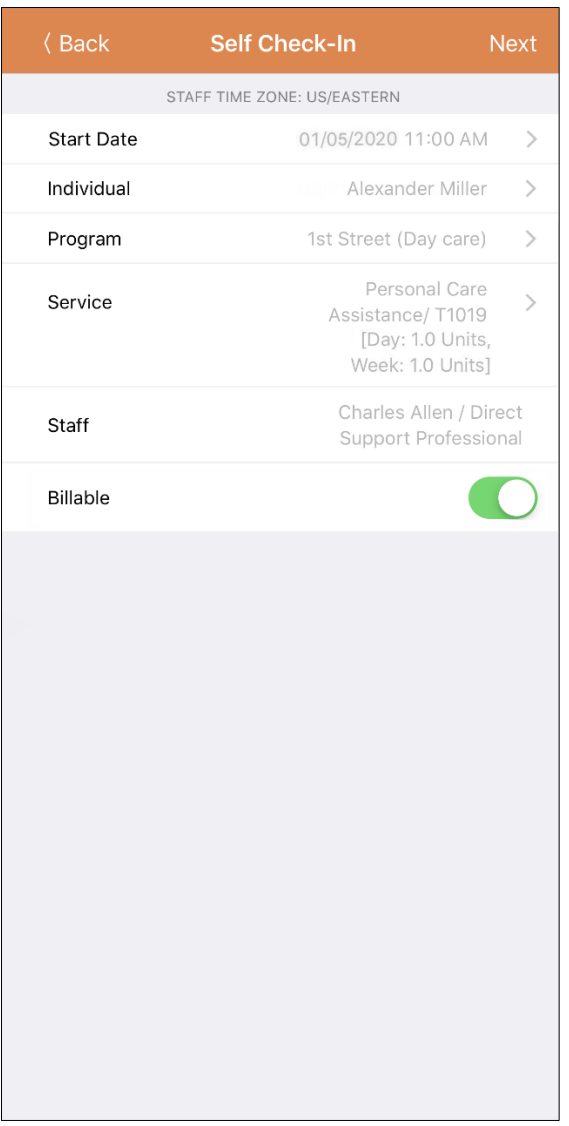

سرویسهای موجود در صفحه سرویس بر اساس شرایط زیر پر میشوند:

- o Service( سرویس( باید برای فیلد Service Able-In-Check Self( سرویس با قابلیت چکاین خودکار( در صفحه Setup Provider( تنظیم ارائهدهنده( اضافه شود.
- o Service( سرویس( باید برای فیلد Code/Description Service( شرح/کد سرویس( در صفحه Staff Setup( تنظیم کارکنان( اضافه شود.
- o Authorization Service( مجوز سرویس( برای آن سرویس، فرد و برنامه باید در وضعیت تأییدشده موجود باشد.

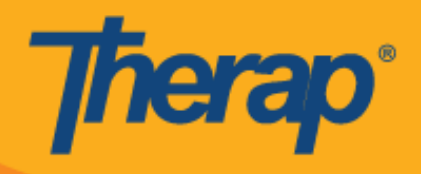

5. بعد از وارد کردن اطلاعات مورد نیاز، روی دکمه **Next (بعدی)** کلیک کنید تا به صفحه 'Check-ln' («چکاین») بروید<sub>.</sub> در صفحه Check-In (چکاین)، کاربران میتوانند آدرسی را انتخاب کنند که به بهترین وجه مکان فعلی آنها را توصیف میکند و میتوانند نظرهایشان را وارد کنند. مؤلفههای موجود در آدرس هنگام چکاین و چکاوت با استفاده از کاما از هم جدا شدهاند و بهصورت 1 Street (خیابان 1)، 2 Street( خیابان 2) (در صورت وجود)، City State (شهر ایالت)، Zip code( کد پستی(، Country( کشور( نمایش داده میشود.

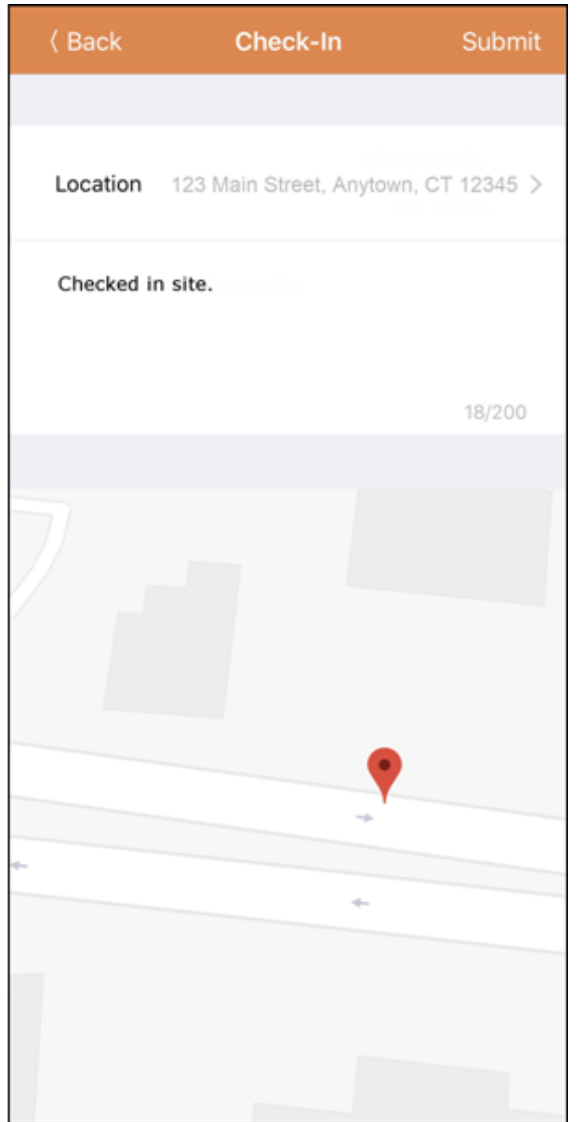

.6 پس از تکمیل چکاین برای یک اسالت زمانبندیشده، صفحه 'Record Agenda«( 'سابقه برنامههای کاری«( بهصورت زیر ظاهر خواهد شد. )تصویر صفحه جایگزین شد(

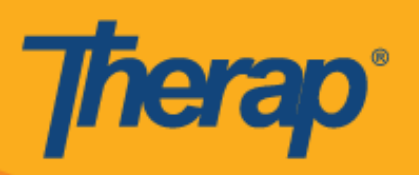

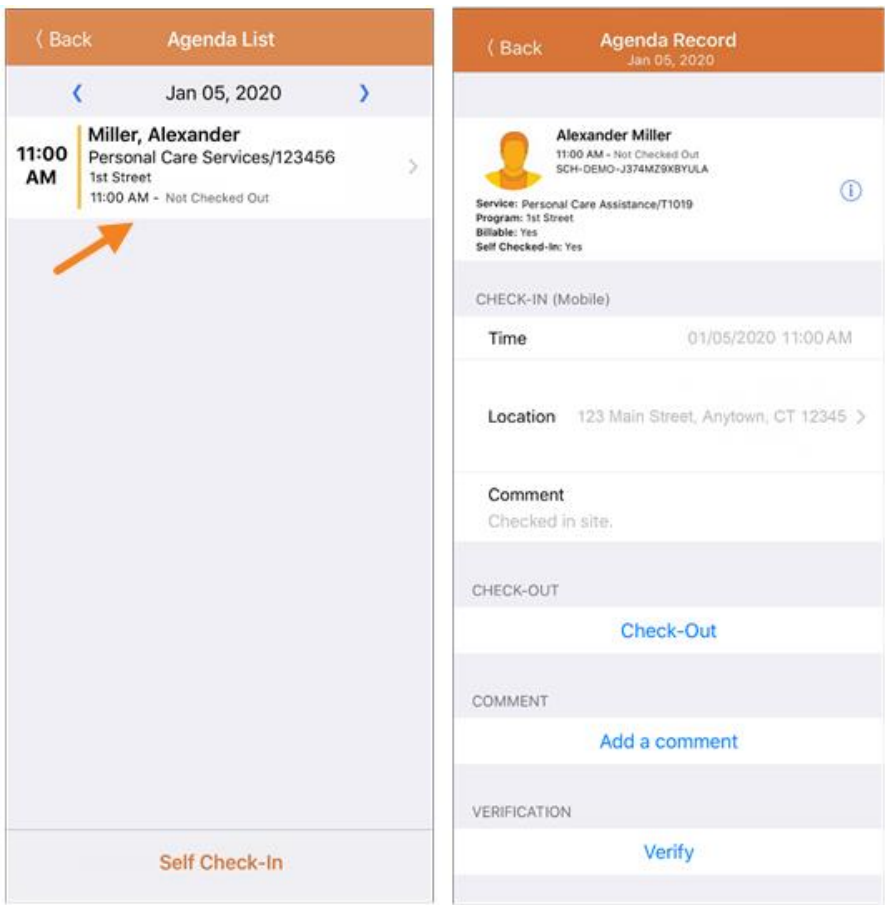

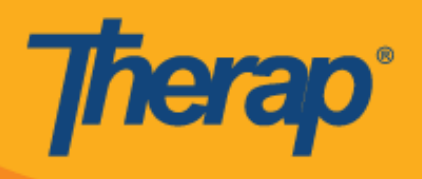

**چکاوت برای برنامه زمانبندی چکاین خودکار** 

**.1** به محض اینکه کاربر برای یک اسالت زمانبندیشده چکاین کرد، پیوند **Out-Check( چکاوت(** فعال خواهد شد. کاربر هماکنون میتواند با کشیدن انگشت روی اسلات زمانبندیشده، به صفحه Check Out (چکاوت) هدایت شود. )تصویر صفحه جایگزین شد(

> **(Back)** Today **Agenda List**  $\overline{\mathbf{C}}$ Jan 05, 2020  $\overline{\phantom{0}}$ er, Alexander Care Assistance/T1019  $\overline{\phantom{1}}$ treet AM - Not Checked Out Self Check-In

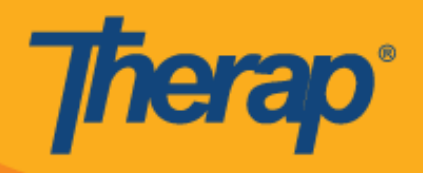

**.2** هنگام چکاوت کردن، کاربران میتوانند آدرسی را انتخاب کنند که به بهترین وجه مکان فعلی آنها را توصیف میکند و میتوانند نظر هایشان را وارد کنند<sub>.</sub> هنگام ورود به مکانها، لطفاً اطمینان حاصل کنید که **High Accuracy (دقت بالا)** برای تنظیم 'Mode Location«( 'حالت مکان«( روی دستگاهی که استفاده میکنید انتخاب شده باشد تا دستگاه مکان را به طور دقیق مشخص کند.

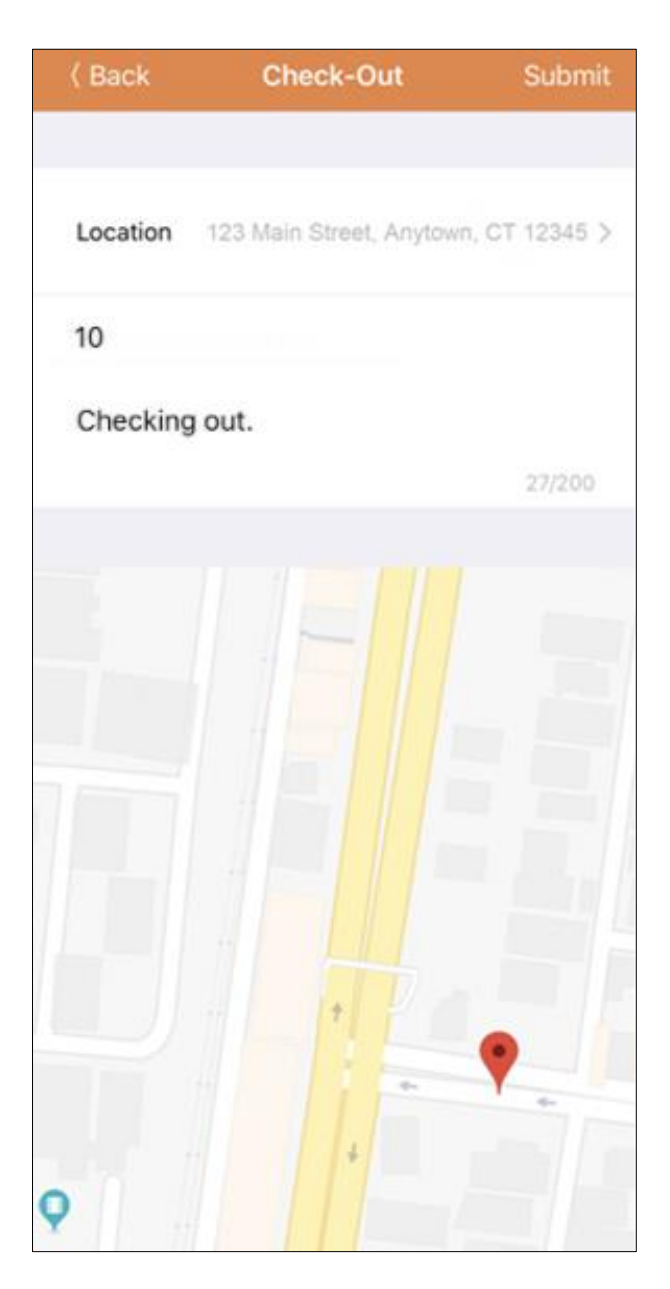

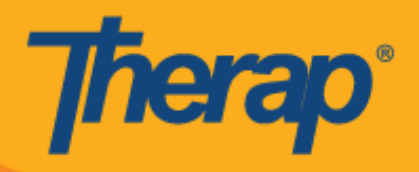

3. پس از تکمیل چکاین و چکاوت، صفحه 'Agenda Record' («سابقه برنامههای کاری») بهصورت زیر ظاهر میشود<sub>.</sub> )تصویر صفحه جایگزین شد(

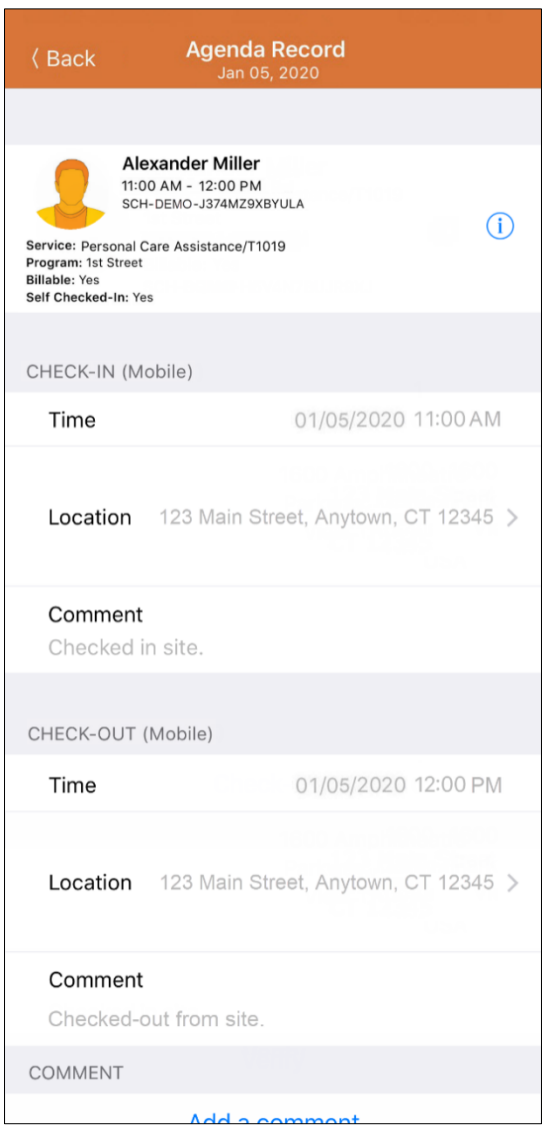

**.4** صفحه 'Record Agenda«( 'سابقه برنامههای کاری«( تغییر ایجاد شده در زمان پایان یک اسالت زمانبندیشده را نشان میدهد.

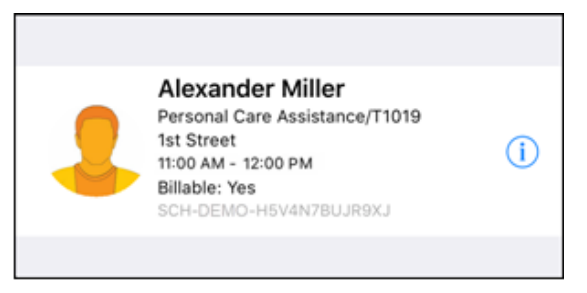